# Bridgemate® App

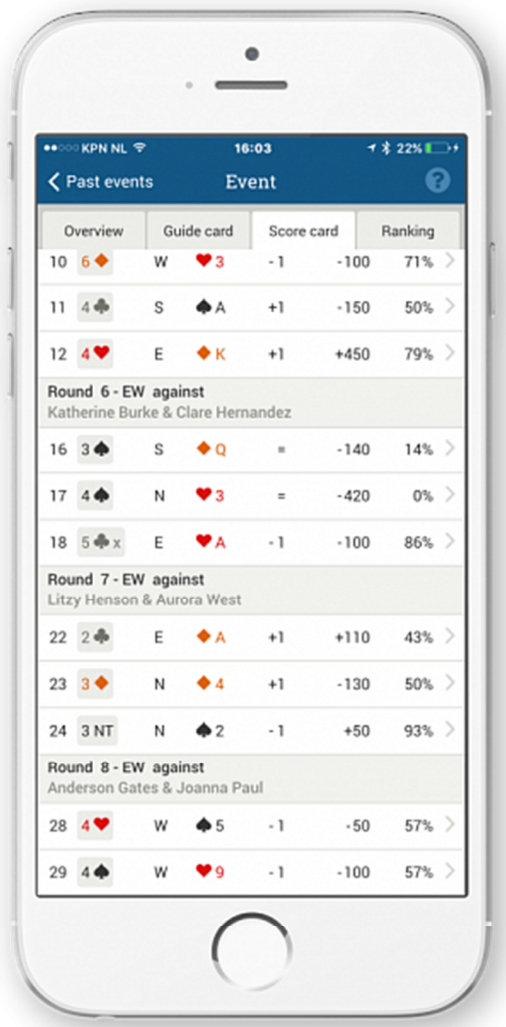

# Tournament directors' features

© Bridge Systems BV

## **Introduction**

Tournament director functions have been introduced in version 2.0 of the Bridgemate App. People who are registered as a TD/manager with a club have access to all the club events in the Bridgemate App, even when they are not playing in the event. The app helps the TD to monitor a session, and it is also possible for them to receive TD calls on their smartphone.

# **Installing the Bridgemate App**

Players or TDs must do the following to install and activate the Bridgemate App on their smartphone:

1. To download the app, the TD must open the App Store on their iOS device, or Google Play on their Android device, and search for 'Bridgemate'. They then need to locate the Bridgemate App published by Bridge Systems BV – it can be recognised by this logo:

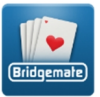

- 2. The TD must start the app and create a player account within it. A name, email address and password are required. An email with a verification link is sent to the email address. The player needs to click on the link in the confirmation email to activate their account. Now they can log in to the app with their email address and password.
- 3. When logged in, the TD must register him or herself with the club for which they are a tournament director. They need to select their country and state/province, then select their club and enter the member number they are identified with at the club. It is possible to register with multiple clubs. A non-playing TD/manager can register using any number, but must ensure that the number is not used by any of their players.

### **Adding tournament directors**

Clubs can set which members of their club are tournament directors through the Bridgemate club account pages on the Bridgemate website.

**Add or remove tournament directors:** 

- 1. Go to [www.bridgemate.com](http://www.bridgemate.com), then go to **App à Club login** and click on **Player registrations**.
- 2. Mark the **Manager/TD** checkbox for a player to indicate that person is a TD or club manager. You can mark multiple players as a TD/manager.

3. If you want this person to also receive TD calls on their smartphone, select either **Yes, for all sections** or **Yes, except own section**. The latter only applies to a playing TD who will then not receive TD calls for the section in which he/she is playing. Select **No** if you don't want that person to receive TD calls.

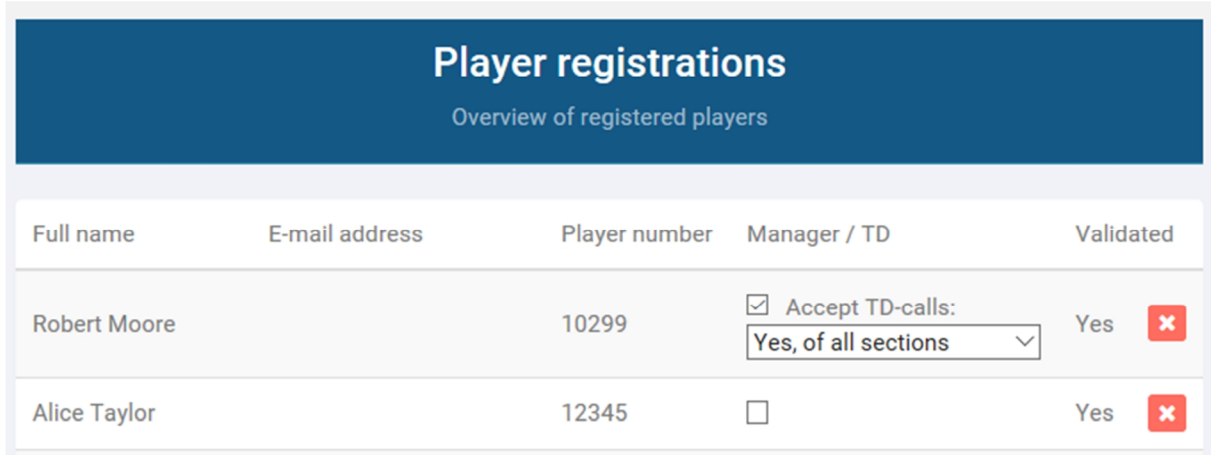

*In the above example, Robert Moore is marked as TD (this is also apparent from the menu that appears). Alice Taylor is not marked as TD.* 

After a person has been marked as TD, they are TD for every session until the settings are changed. You don't have to set anything in the Bridgemate Control Software.

### **Playing and non-playing tournament directors**

A tournament director can be playing or non-playing, and this determines the functions that are available to them in the Bridgemate App. A non-playing tournament director automatically has access to all of the entered board results. A playing director doesn't have access to the results of any boards they haven't yet played. The app automatically recognises whether a director is playing or not by their membership number.

# **Tournament director functions**

The tournament director has access to four extra functions within the Bridgemate App:

- Receive TD calls
- Overview of boards
- Overview of players
- Session monitor

To receive TD calls on a smartphone, you must use the Bridgemate II scoring system with firmware version 2.3.1 or newer. For all other functions, you can use any version of the Bridgemate Pro system or Bridgemate II system.

#### **Receive TD calls**

First, in order to receive TD calls on your phone, you must allow the Bridgemate App to receive notifications. Upon installation of the app, you are asked whether you want to allow notifications. If you declined this initially, you can change the option in your smartphone's settings.

Next, the **Accept TD calls** setting must also be enabled in the player registration section of your Bridgemate club account. See the previous section of this manual for how to enable this.

From firmware version 2.3.1 onwards on the Bridgemate II, it is possible to call the tournament director using a button on the Bridgemate. You can enable this function in the Bridgemate Control Software. Go to **Tools à Options à Bridgemate**, then go to the **Bridgemate II** tab and select **Allow TD calls from Bridgemate**. Once done, the Bridgemate II looks like this:

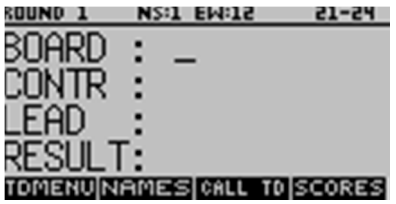

When players press the **Call TD** button, then the **Call** button, a notification is sent to the tournament director's phone within a few seconds. If you have marked multiple players as TD, they all receive the notification on their phones.

If the tournament director clicks on the notification, their phone opens the Bridgemate App on the **TD** tab:

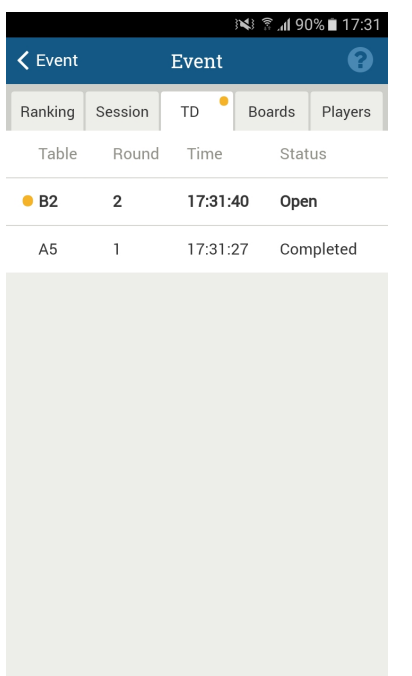

The tournament director can see any incoming TD calls on this tab. By clicking on an open call, the director can mark it as 'Completed'. This is updated on the phones of all other tournament directors as well. This function can be used by a director to indicate that he or she will take care of a call, so other directors don't need to take any action.

#### **Session (overview)**

The event's progress is displayed on this tab. It's the same as in the Bridgemate Control Software. The tables are displayed in rows, with the rounds in columns. A TD can see at a glance which tables are slow or forget to enter their scores on the Bridgemate.

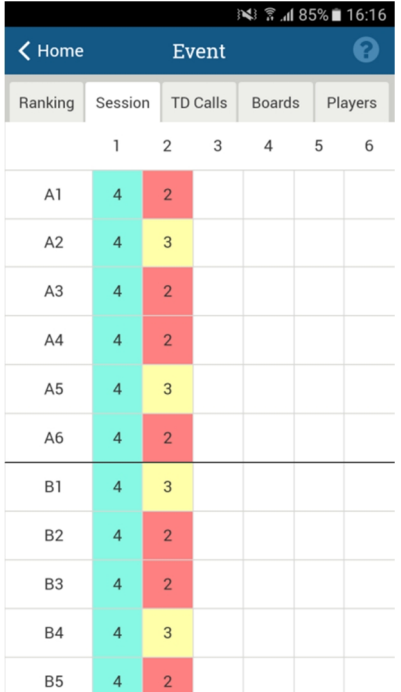

On this tab, the tournament director can see which player is where in each round. The director can also see players' membership numbers. Players are sorted by table numbers. By selecting a different section or round, players of that section/round are displayed.

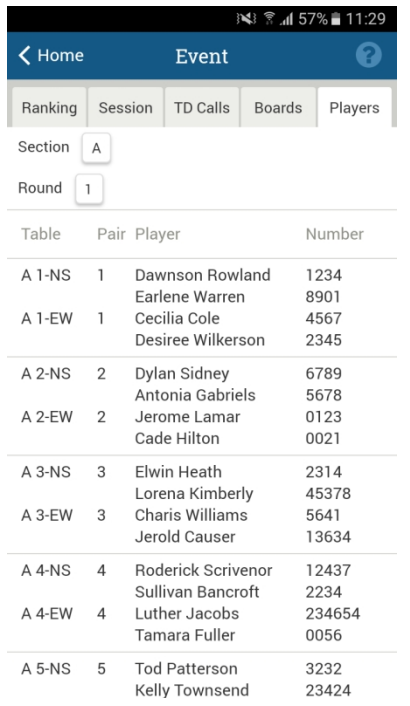

#### **Boards**

On this tab, the tournament director has access to all the board results entered on the Bridgemate. By clicking on a board number, the app displays all the scores on that board. The hand record can be displayed, too, if available.

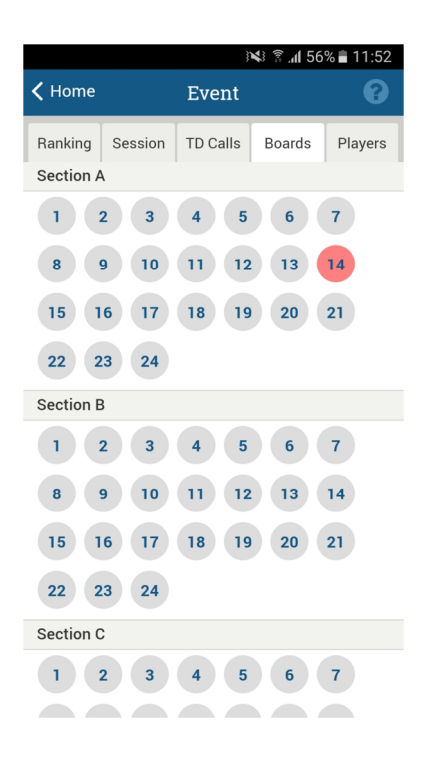

In the screenshot above, board 14 in Section A is coloured red. This means that there is a suspicious contract on the board.

**Note:** If you are playing as a tournament director, you can only see the scores in your section after you have played them.

#### **Ranking**

On this tab, the director can see the running score of every section, while players can only see the running score of their own section.

#### **More information**

For more information on the Bridgemate App, tips for how to use it, FAQs and troubleshooting advice, please visit the Bridgemate support site at [http://support.bridgemate.com.](http://support.bridgemate.com)